### almlu **CISCO**

# Cisco Jabber για Windows 11.6 Οδηγός γρήγορης εκκίνησης

### Κεντρικό παράθυρο

Σημείωση: Το παρόν έγγραφο ενδέχεται να περιέχει λειτουργίες ή στοιχεία ελέγχου που δεν είναι διαθέσιμα στην ανάπτυξη του Cisco Jabber για Windows που χρησιμοποιείτε.

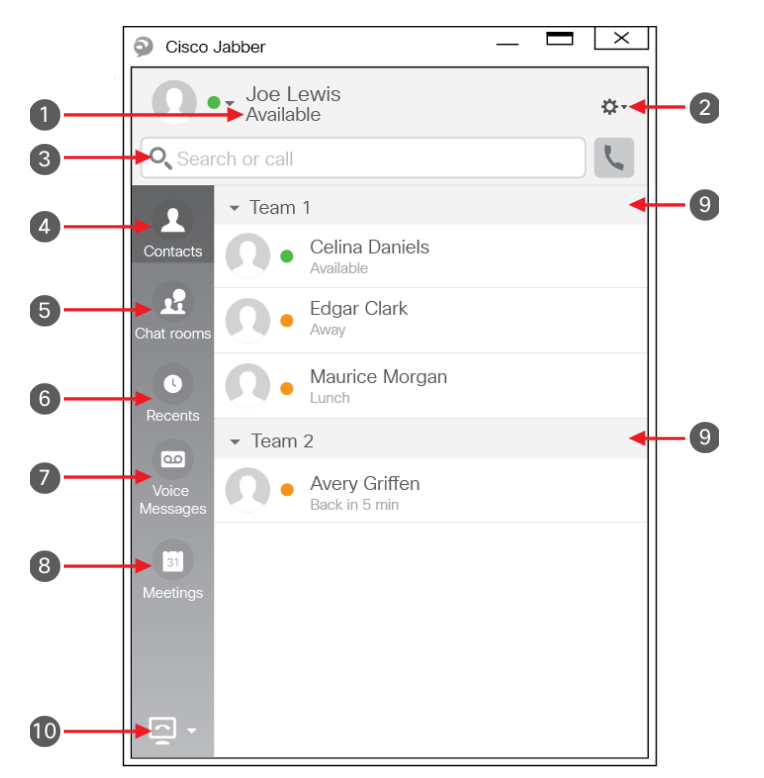

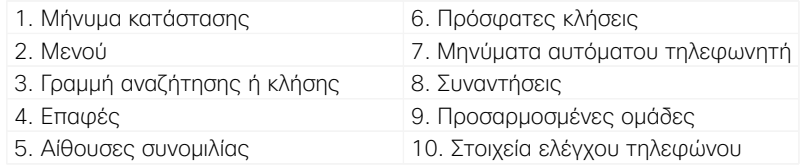

Η ονομασία Cisco και το λογότυπο Cisco είναι εμπορικά σήματα ή κατατεθέντα εμπορικά σήματα της Cisco ή/και των θυγατρικών της στις Η.Π.Α. και σε άλλες χώρες. Για να δείτε μια λίστα των εμπορικών σημάτων της Cisco, μεταβείτε στη διεύθυνση: www.cisco.com/ go/trademarks. Τα εμπορικά σήματα τρίτων μερών που αναφέρονται αποτελούν ιδιοκτησία των αντίστοιχων κατόχων τους. Η χρήση του όρου «συνεργάτης» δεν υποδηλώνει σύμπραξη ανάμεσα στη Cisco και οποιασδήποτε άλλης εταιρείας. (1110R)

# Ρύθμιση των αξεσουάρ τηλεφώνου

Μπορείτε να αλλάξετε το μικρόφωνο και τα ηχεία που χρησιμοποιεί η εφαρμογή στην περίπτωση που διαθέτετε τουλάχιστον ένα αξεσουάρ τηλεφώνου για τον έλεγχο των κλήσεων.

### Διαδικασία

- 1. Από ένα παράθυρο συνομιλίας, επιλέξτε το εικονίδιο **Άνοιγμα επιλογών ήχου**.
- 2. Επιλέξτε τα ηχεία και το μικρόφωνο που θέλετε να χρησιμοποιεί η εφαρμογή για την αποστολή και τη λήψη ήχου. Μπορείτε επίσης να δοκιμάσετε τον ήχο, για να βεβαιωθείτε ότι λειτουργεί κανονικά.
- 3. Επιλέξτε Εφαρμογή και, στη συνέχεια, **Ok.**

# Προσαρμογή της εφαρμογής

Μπορείτε να αποκτήσετε πρόσβαση στις επιλογές και τις προτιμήσεις του Cisco Jabber για να προσαρμόσετε τη συμπεριφορά της εφαρμογής.

### Διαδικασία

- 1. Από το κεντρικό παράθυρο, επιλέξτε **Μενού > Αρχείο > Επιλογές**.
- 2. Επιλέξτε μια καρτέλα στο μενού Επιλογές για να ορίσετε τις επιλογές σας.

## Χρήση του υπολογιστή μου για κλήσεις

Μπορείτε να ρυθμίσετε το Cisco Jabber για Windows να στέλνει τις κλήσεις στον υπολογιστή ή στο τηλέφωνό σας.

### Διαδικασία

- 1. Από το κεντρικό παράθυρο, ανοίξτε το αναπτυσσόμενο μενού "Στοιχεία ελέγχου τηλεφώνου".
- 2. Επιλέξτε την προτίμησή σας.

## Προώθηση κλήσεων

Για να μη χάνετε κλήσεις όταν βρίσκεστε μακριά από το γραφείο σας, μπορείτε να τις προωθείτε σε κάποιον άλλο αριθμό τηλεφώνου.

### Διαδικασία

- 1. Από το κεντρικό παράθυρο, ανοίξτε το αναπτυσσόμενο μενού "Στοιχεία ελέγχου τηλεφώνου".
- 2. Επιλέξτε **Προώθηση κλήσεων σε** και προσδιορίστε τον αριθμό τηλεφώνου.

### almlu **CISCO**

# Cisco Jabber για Windows 11.6 Οδηγός γρήγορης εκκίνησης

### Κεντρικό παράθυρο

Σημείωση: Το παρόν έγγραφο ενδέχεται να περιέχει λειτουργίες ή στοιχεία ελέγχου που δεν είναι διαθέσιμα στην ανάπτυξη του Cisco Jabber για Windows που χρησιμοποιείτε.

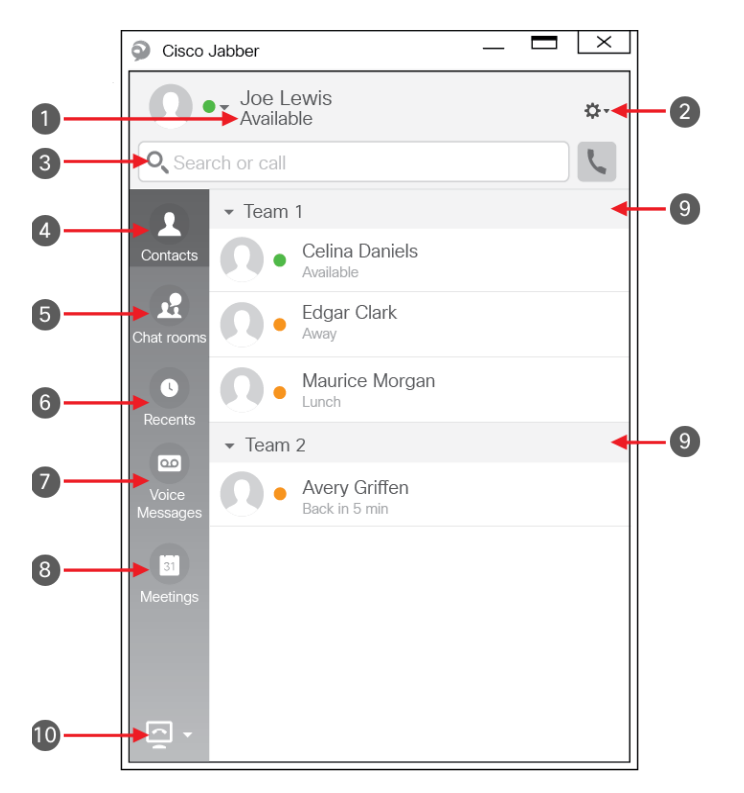

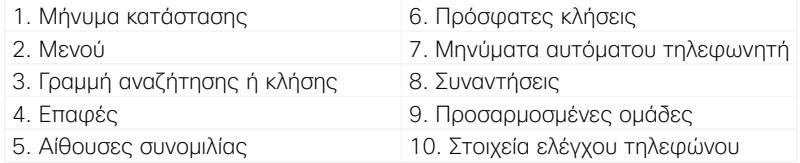

Η ονομασία Cisco και το λογότυπο Cisco είναι εμπορικά σήματα ή κατατεθέντα εμπορικά σήματα της Cisco ή/και των θυγατρικών της στις Η.Π.Α. και σε άλλες χώρες. Για να δείτε μια λίστα των εμπορικών σημάτων της Cisco, μεταβείτε στη διεύθυνση: www.cisco.com/ go/trademarks. Τα εμπορικά σήματα τρίτων μερών που αναφέρονται αποτελούν ιδιοκτησία των αντίστοιχων κατόχων τους. Η χρήση του όρου «συνεργάτης» δεν υποδηλώνει σύμπραξη ανάμεσα στη Cisco και οποιασδήποτε άλλης εταιρείας. (1110R)

# Συνεργασία με τις επαφές μου

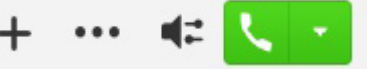

Όταν συνομιλείτε με μια επαφή, μπορείτε να χρησιμοποιείτε στοιχεία ελέγχου για να κάνετε τα εξής:

- x Να την προσθέσετε στη λίστα επαφών σας
- Να ξεκινήσετε μια άμεση συνάντηση
- Να χρησιμοποιήσετε από κοινού την οθόνη σας
- Να ξεκινήσετε μια τηλεφωνική κλήση

# Έναρξη συνάντησης WebEx

Ξεκινήστε μια συνάντηση WebEx με έναν άλλο χρήστη απευθείας από ένα παράθυρο συνομιλίας χωρίς να χρειαστεί να την προγραμματίσετε πρώτα στα ημερολόγιά σας.

### Διαδικασία

- 1. Από το παράθυρο συνομιλίας, επιλέξτε το εικονίδιο **Περισσότερα**.
- 2. Επιλέξτε **Συνάντηση τώρα**.

# Επιλογές συνομιλίας

 $\mathbb{R}$   $\emptyset$   $\odot$  T  $\uparrow$   $\Box$ 

Σε μια συνομιλία μπορείτε να κάνετε τα εξής:

- x Να στείλετε μια αποτύπωση οθόνης
- Να στείλετε ένα αρχείο
- x Να δημιουργήσετε μια αναφορά
- x Να εισαγάγετε ένα emoticon
- x Να επεξεργαστείτε το μέγεθος και το χρώμα της γραμματοσειράς
- Να προσθέσετε συμμετέχοντες, για να δημιουργήσετε ομαδικές συνομιλίες
- x Να εμφανίσετε τη συνομιλία σε νέο παράθυρο

# Έναρξη ομαδικής συνομιλίας

Ξεκινήστε εύκολα μια ομαδική συνομιλία με δύο ή περισσότερες επαφές.

### Διαδικασία

- 1. Επιλέξτε τους συμμετέχοντες από την καρτέλα Επαφές. Μπορείτε να χρησιμοποιήσετε το πλήκτρο CTRL ενώ επιλέγετε πολλούς συμμετέχοντες.
- 2. Κάντε δεξιό κλικ και από το μενού που θα εμφανιστεί επιλέξτε **Έναρξης μιας ομαδικής συνομιλίας**.
- 3. Προσθέστε επιπλέον συμμετέχοντες στο πεδίο Άτομα.
- 4. Καταχωρίστε το θέμα της ομαδικής συνομιλίας.
- 5. Επιλέξτε **Έναρξη**.

## Προσθήκη νέων επαφών

Προσθέστε επαφές στη λίστα επαφών, κάνοντας αναζήτηση για αυτές στον οργανισμό σας. Μόλις προστεθούν στη λίστα επαφών, μπορείτε εύκολα να κάνετε διπλό κλικ στα ονόματά τους για να ξεκινήσετε μια τηλεφωνική κλήση ή μια συνομιλία.

### Διαδικασία

- 1. Στο κεντρικό παράθυρο, επιλέξτε το εικονίδιο Μενού.
- 2. Επιλέξτε **Αρχείο > Νέο > Επαφή**.
- 3. Ξεκινήστε να πληκτρολογείτε το όνομα ενός ατόμου για να κάνετε αναζήτηση στον κατάλογο ή καταχωρίστε το όνομα χρήστη απευθείας σε περίπτωση που το γνωρίζετε.
- 4. Επιλέξτε την ομάδα στην οποία θέλετε να προσθέσετε τη νέα επαφή και επιλέξτε **OK**.